# Instructions for Submitting an On-Site Sewage Facility Sale or Transfer of Ownership Inspection

# Before you begin

- Contact LCRA's On-Site Sewage Facility program at <u>ossf@lcra.org</u> or 512-578-3216 (option 1) to obtain a preparation checklist, diagram of the OSSF and application packet.
- Once LCRA has provided you with the reinspection documents, you may submit your application online.
  - You will need the permit number listed on the preparation checklist to make sure your application is submitted to the correct permit/project. If the application is submitted to the incorrect project, LCRA will reject the application and you must reapply.
- Make sure to answer every question and upload the required documents. Incomplete applications will not be accepted and will be returned to you.
- Once posted, the permit fee can be paid by credit card or check. Credit card payments must be completed online. Checks must be mailed to the Austin OSSF office. The application is not considered complete and an inspection cannot be requested until LCRA receives the fee payment.

# Submitting an application of reinspection

### <u>Step 1</u>:

- Visit <u>www.mgoconnect.org</u>
  - This link will direct you to the new My Government Online interface, www.MGOConnect.org. The original platform is still available to use through <u>www.mygovernmentonline.org</u>. We have updated our instructions to follow the new platform. If you are a first-time user, please follow the instructions provided for MGOConnect.
- If you already have an account, skip to Step 2.
- If you do not have an account, create one.
  - Important note: The phone number you use to create your account will be the phone number that must be used for all applications when submitted to LCRA. MyGovernmentOnline will call your number to verify it. It is critical that you verify your number, otherwise you will not be able to link accounts/permits to your account without you calling MyGovernmentOnline support line to add your phone number.

# <u>Step 2</u>:

- Log in to your account.
- Select "LCRA" as the jurisdiction. If you select another organization, your application will not be transferred to LCRA or seen by LCRA staff.
- From the "Home" screen, click on Apply Online for A Permit.

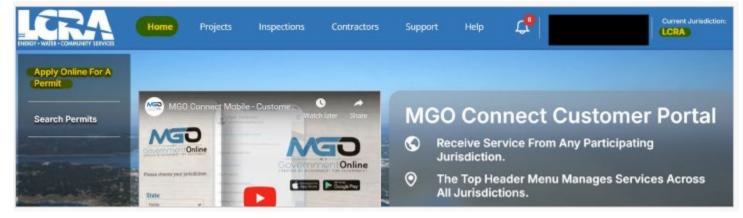

# <u>Step 3:</u>

• Select "OSSF" as project type.

| HLWO/ HLDO Permit |  |
|-------------------|--|
| Marina            |  |
|                   |  |

# <u>Step 4:</u>

• Select "Submission to an Existing Project."

| Get Started on A New Application  | $\rightarrow$ |
|-----------------------------------|---------------|
| Submission to an Existing Project | $\rightarrow$ |

<u>Step 5:</u>

• Select Reinspection Application.

| Please select an application type             |               |
|-----------------------------------------------|---------------|
| Reinspection Application   ③ Safe Application | $\rightarrow$ |
|                                               |               |

<u>Step 6:</u>

- In the "Search by project section," you must have the permit/project number from the preparation checklist LCRA provided.
- Enter only the permit number in the Search by Project Number field. If you input additional data into the other fields, you may not get the correct file in the search return.
- Click search.

| Scorain by project number |           |    |                |  |
|---------------------------|-----------|----|----------------|--|
|                           |           |    |                |  |
|                           |           | OR |                |  |
| Source by project details |           |    |                |  |
| Project Name              |           |    |                |  |
| 0.00/1955                 |           |    |                |  |
|                           |           |    |                |  |
| Final Nome                | Lost Nowe |    | Desirets Nette |  |
|                           |           |    |                |  |

# <u>Step 7:</u>

• Under search results, select the permit/project number that is displayed.

| TEST-AB -                 |             |           | #TEST # |
|---------------------------|-------------|-----------|---------|
| Address                   |             |           |         |
| · ·                       |             |           |         |
| Project Name<br>TEST-AB - | Designation | Work Type |         |

<u>Step 8:</u>

• A pop-up window will open. If this is the correct permit/project number, hit select.

| Project TEST-                                               | ×                 |
|-------------------------------------------------------------|-------------------|
| TEST-                                                       |                   |
| Jurisdiction: LCRA                                          |                   |
| Type: DSSF - Facility Reinspection - Single Family Dwelling |                   |
| Create Date: 08/22/2021                                     |                   |
| Business:                                                   |                   |
| Applicant                                                   |                   |
| Physical Address:                                           |                   |
| Mailing Address: 2473 Wirtz Dam Rd                          |                   |
| Lot Number:                                                 |                   |
| SubDivision:                                                |                   |
| Work Type:                                                  |                   |
| Square Footage:                                             |                   |
| Description:                                                |                   |
|                                                             |                   |
|                                                             | Close Select      |
|                                                             | Contras ( Contras |

# <u>Step 9:</u>

**Reinspection Application** 

- Fill out all of the required fields (indicated with a red asterisk) on the sale application form.
- Click Next.

# <u>Step 10:</u>

Files Upload

- Upload the application LCRA provided you, the floor plan of the structure and the MLS listing. If the property is not listed with a realtor, then the owner statement is sufficient.
- Click Next.

# <u>Step 11:</u>

• Click Submit to send your application to LCRA for review.

| (t)                      | 1                                           | (i)            | 0        |
|--------------------------|---------------------------------------------|----------------|----------|
| Cartalit.                | Quectoryality                               | Printaponal    | Berleve  |
| Reinspection Application |                                             |                |          |
|                          |                                             |                | B        |
|                          | Visit application is using its saturit in t | te parazentes. |          |
|                          |                                             |                | + fact ( |

#### Step 12:

• Once your application is submitted, you will see a submittal confirmation as shown below.

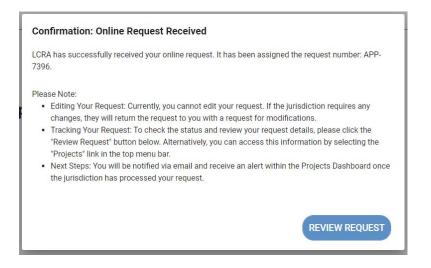

### Step 13:

- LCRA will review and process your application. Upon completion, you will receive an email with the invoice containing payment options and instructions.
- If your application is incomplete, it will be returned to you with comments as to what is needed.
- To view the comments, log in to your MGOconnect online account, click on projects and open the project.

| iome Projects Inspec                                                   | tions Contractors Support Help        |
|------------------------------------------------------------------------|---------------------------------------|
| Request #APP-                                                          | Returned for your 😢 Open              |
| Address                                                                | Jurisdiction<br>LORA                  |
| Request Type<br>Reinspection Application                               | Submitted Date<br>01/25/2024 11:59 AM |
| Last Comment From Jurisdiction<br>Your application is being returned f | or the following reasons              |

• Go to the "Comments" tab to view the return comments.

| Request                          |                                       |                                                                                | # APP- |
|----------------------------------|---------------------------------------|--------------------------------------------------------------------------------|--------|
| Returned for your rev            | lew                                   |                                                                                |        |
| Contras request to NCT submitted | After you field saving your charges p | one go to the Destvice sector and press Balanit to reserve to the publicities. |        |
| te :                             | Author                                | Comment                                                                        | 10 C   |
| 25/303×10-03 #W                  |                                       | The application is being neurosed for the following maximum.                   |        |
| ew Comment                       |                                       |                                                                                |        |
| Al Droman-                       |                                       |                                                                                |        |
|                                  |                                       |                                                                                |        |
|                                  |                                       |                                                                                |        |
|                                  |                                       |                                                                                |        |
|                                  |                                       |                                                                                |        |
|                                  | -                                     |                                                                                |        |
|                                  | Add Comment                           |                                                                                |        |
|                                  |                                       |                                                                                |        |
|                                  |                                       |                                                                                |        |

• After addressing outstanding items, save any changes, go to the Overview tab, and hit Submit to return the application to LCRA for review.

| Request                      |                                                            |                               |                           |                                        | # APP- |
|------------------------------|------------------------------------------------------------|-------------------------------|---------------------------|----------------------------------------|--------|
| Returned for your            | review                                                     |                               |                           |                                        |        |
| rescurrent for your          |                                                            |                               |                           |                                        |        |
|                              |                                                            |                               |                           |                                        |        |
| © Online request is NOT subm | etbod. Aftar you finish spring your ch                     | inges presse pe to the Overvi | www.section.and.press \$4 | eniit to seare to the jurisdiction.    |        |
| Contract request is NOT subm | etted. After you finish strong your ch<br>Cotagon<br>Cotag | inger prise ge to the Overvi  | Table                     | Brailt to secure to the justicefolder. |        |

## Paying the permit fee.

<u>Step 1:</u>

- When you receive the invoice from LCRA, log in to your MGOconnect online account to pay the reinspection fee.
- Click on Projects at the top of the screen.
- Open the corresponding project by clicking on the arrow next to Balance Due.

| Project #TEST-                      | Pending (Under<br>Review) | C Open                     |
|-------------------------------------|---------------------------|----------------------------|
| Address                             | -                         | Jurisdiction               |
| Project Alian                       | Project Type<br>OSSF      | Work Type                  |
| Created Date<br>08/22/2021 06:41 pm | Completed: 28.37%         | Request Number<br>APP-7051 |
| the statement in the                |                           | APP-7056                   |
| Balance Bue G                       |                           |                            |

# <u>Step 2:</u>

• Click the Payments button.

| Project Status (Proding (Under | Services)                              | # TEST-AB |
|--------------------------------|----------------------------------------|-----------|
| alance                         |                                        |           |
| id                             | 50.00                                  |           |
| e                              | \$150.00                               |           |
| Fees Payments                  |                                        |           |
| OSSE - Facility Reinspectio    | on - Single Family Dwelling Amount Due | (910)     |

# <u>Step 3:</u>

• Under New Payments, enter the needed information to pay online.